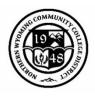

# Navigating Self-Service as a Faculty Member

- 1. Log into your NWCCD Hub Account.
- 2. Select Self-Service.

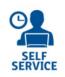

**IT Issues?** Please try clearing your cache first.

Clearing cache on a PC <u>https://helpdesk.sheridan.edu/a/solutions/articles/44001754327</u> Clearing cache on a Mac <u>https://helpdesk.sheridan.edu/a/solutions/articles/44001754328</u>

# Faculty Module

The faculty tab provides you access to view information regarding your courses that you have been assigned. You can view upcoming, current and past terms by clicking on the course and the term.

- Seats Available
- Course meeting information
- Deadline Dates (see page 2)
- Roster (see page 2)
  - Attendance Roster (see page 3)
- Entering Grades
  - Midterm (see page 4)
  - Final (see page 4)
- Permissions (See Faculty Registration Override instructions)
  - Requisite Waiver(see page 5)
  - Faculty Consent(see page 7)
  - Student Petition(see page 8)
- Advising Tab (see page 9)
- Course Enrollment and Capacity Information (the ROAD) (see page 11)

#### Fall 2021

| Section               | Times                   | Locations          | Books | Census Dates                     |
|-----------------------|-------------------------|--------------------|-------|----------------------------------|
| HMDV-1005-01: College | TBD                     | Internet, INTERNET |       | Attendance 9/7/2021 Census -     |
| Orientation           | 8/30/2021 - 10/22/2021  | Lecture            |       | Certification Opens On 8/29/2021 |
| HMDV-1005-04: College | TBD                     | Internet, INTERNET |       | Attendance 9/7/2021 Census -     |
| Orientation           | 10/25/2021 - 12/17/2021 | Lecture            |       | Certification Opens On 8/29/2021 |

### Need a form?

Instructor Withdraw form: <u>https://nwccd.formstack.com/workflows/administrative\_withdraw</u> Change of Grade: <u>https://nwccd.formstack.com/forms/change\_of\_grade\_request</u> Course Degree Substitution/Waiver: <u>www.sheridan.edu/coursesub</u> Course Management Form: <u>www.sheridan.edu/coursemanagement</u>

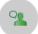

## Faculty

Here you can view your active classes and submit grades and waivers for students.

Grading

#### HMDV-1005-01: College Orientation

Census

Fall 2021 Distance Learning

TBD 8/30/2021 - 10/22/2021 Internet, INTERNET Lecture

Seats Available Unlimited

Deadline Dates

#### Waitlisted 0

Roster Attendance

Books Permissions

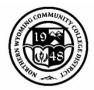

## Deadline Date Information

Once you click on the course information under the faculty module, you can view the deadline information under the link for Deadline Dates:

| HMDV-1005-01: College Orientation: Online |              |         |       |             |  |  |  |
|-------------------------------------------|--------------|---------|-------|-------------|--|--|--|
| Spring 2020<br>Distance Learni            | ng           |         |       |             |  |  |  |
| Seats Available                           | a 107 of 125 |         |       |             |  |  |  |
| Deadline Dates                            | •            |         |       |             |  |  |  |
| Waitlisted 0                              |              |         |       |             |  |  |  |
| Roster                                    | Attendance   | Grading | Books | Permissions |  |  |  |

The deadline dates provide the accurate information for shortened courses that do not follow a block schedule.

Deadline Dates

Phone number/Extension 307-682-5833 (Home Phone) 307-680-0520 (Cell Phone)

HMDV-1005-01: College Orientation: Online
Spring 2020

| Last Day to Add                  | 1/26/2020 |
|----------------------------------|-----------|
| First Day to Drop                | 1/19/2020 |
| Last Day to Drop without a Grade | 1/27/2020 |
| Last Day to Drop with a Grade    | 1/19/2020 |

Roster

Under the Roster tab, you will view your roster. You may export this view by using the export button, but this will only include the student's name, student id, class level and preferred email. If you would need phone number, information, you will need to hover over the student to view the information on the right. When you click the View Full Profile, you will see the information below.

| Elementary Education         | AS                           |
|------------------------------|------------------------------|
|                              |                              |
| emilyacord@sheridan.         | edu<br>(Sheridan College)    |
| 307-682-5833<br>307-680-0520 | (Home Phone)<br>(Cell Phone) |

View Full Profile

Close

Student Profile

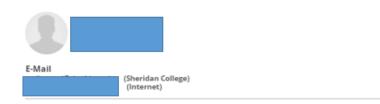

#### Academic Details

| Academic Details        |                         |                       |              |              | Recommendation:                                    |  |           |
|-------------------------|-------------------------|-----------------------|--------------|--------------|----------------------------------------------------|--|-----------|
| Academic Programs       | Academic Programs Major |                       | Minor        |              | Major Minor                                        |  | Require a |
| Elementary Education AS |                         | Education-Elementary  |              |              | submission/activity<br>the 1 <sup>st</sup> week of |  |           |
| Advisor Details         |                         |                       |              |              | classes. This could include a quiz,                |  |           |
| Name                    | Туре                    | E-Mail                | Phone        | Office Hours | introduction, or discussion post.                  |  |           |
| Pollard, T              |                         | tpollard@sheridan.edu | 307-675-0580 |              |                                                    |  |           |
|                         |                         |                       |              |              |                                                    |  |           |

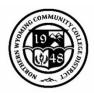

## Entering Grades in Self-Service

## Attendance Roster Grades:

# You must certify your rosters by the deadline identified for each course.

- 1. Select the Census Tab.
- If a student did not attend, check the Never Attended box.
- 3. If everyone attended, you still must click the Certify button.
- 4. Click the Certify box. NOTE: If everyone has attended, then click the Certify box.

| tance Learning<br>0<br>10/2021 - 10/22/2021<br>erret, INTERNET Lecture<br>ats Available Uniimited<br>addine Dates<br>itilisted 0<br>Roster Attendance Census Grading Books Permissions<br>Attendance<br>() Attendance 9/7/2021 Census - Certification Opens On 8/29/2021 |                       |              |        |        |         |            |    |
|----------------------------------------------------------------------------------------------------|-----------------------|--------------|--------|--------|---------|------------|----|
| 0/2021 - 10/22/2021<br>erner, INTERNET Lecture<br>ats Available Unlimited<br>addine Dates<br>itilisted 0<br>Roster Attendance Census Grading Books Permissions<br>Attendance<br>() Attendance 9/7/2021 Census - Certification Opens On 8/29/2021                         | l 2021<br>tance Learn | ing          |        |        |         |            |    |
| Roster     Attendance     Census     Grading     Books     Permissions       Attendance       Image: Attendance 9/7/2021 Census - Certification Opens On 8/29/2021                                                                                                    |                       |              |        |        |         |            |    |
| itlisted 0<br>Roster Attendance Census Grading Books Permissions<br>Attendance<br>Attendance 9/7/2021 Census - Certification Opens On 8/29/2021                                                                                                    | ats Availabl          | le Unlimited |        |        |         |            |    |
| Roster Attendance Census Grading Books Permissions Attendance                                                                                                    | adline Dates          | 5            |        |        |         |            |    |
| Attendance          Image: Attendance 9/7/2021 Census - Certification Opens On 8/29/2021                                                                                                    | aitlisted 0           |              |        |        |         |            |    |
| Attendance 9/7/2021 Census - Certification Opens On 8/29/2021                                                                                                    | Roster                | Attendance   | Census | Gradin | g Books | Permission | าร |
|                                                                                                    |                       |              |        |        |         |            |    |

## Frequently Asked Questions regarding marking a student as never attended:

Question: What are Attendance Roster grades?

Answer: Attendance Roster grades are used to indicate student(s) who never attended your course. This includes attending your class (face to face), submitting an assignment, discussion, or quiz during the first week of classes. The Attendance Rosters are critical in providing students with the accurate amount of financial aid. If not marked in a timely manner, the College must work to collect the funds already disbursed to the students.

*Question*: What happens if I indicate a student as Never Attended but the student has been attending class?

Answer: Notify the Records Office (Christina Rigdon or Jennifer Adams) immediately so the student may be placed back into the class. If notification is not made, you will not be able to give the student a midterm or final grade. Also, the student's financial aid could be negatively affected. *Question*: What happens if I forget to indicate a student who has never attended?

Answer: The student will be billed for tuition and fees. If the student is receiving federal financial aid, it will be disbursed to the student and then the college will be liable to the federal government for those funds.

Question: What if there is a student in my class who is not on my roster?

Answer: The student must submit a Course Management Form with the instructor, advisor and chair's signature and return it to the Records Office, so the class may be added to his/her schedule. If the student returns to class without completing the registration process, send the student directly to the Records Office. We do not want to be held liable for an individual who is not registered for the class, should something happen that causes injury to the student. The instructor should check the class roster through Self-Service on a regular basis to view any changes through registrations/withdrawals.

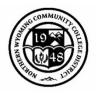

## Midterm Grades:

**Midterm Grades** are due for any course offered longer than ½ the full semester courses. Enter student grades in the Midterm 1 tab.

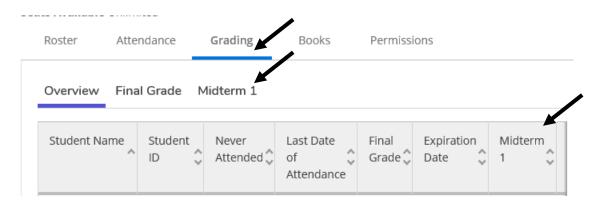

**NOTE:** There is no button to submit the grades. You can view if the grades were accepted by clicking on the Overview tab to review.

- If a student receives an F, enter an LDA.
- If you mark a student as never attended, please follow up with a confirmation email to <u>crigdon@sheridan.edu</u>. This late notification impacts financial aid and must be confirmed by the instructor.

## Final Grades:

**Final Grades** are entered in the Final Grade Column. If the student receives an F grade, and LDA is required.

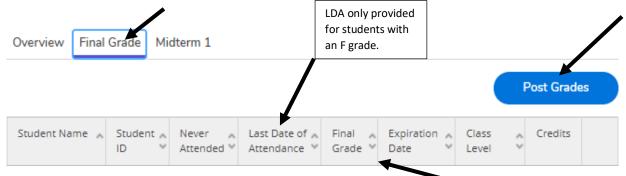

When you have entered the grades, click Post Grades. This will post so the students will view the grades. Otherwise, a process will run daily prior to the grade deadline and then every few hours after the term has ended.

## Final Grades are due 5 days after the last class.

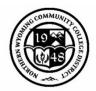

## **Overriding Prerequisites**

Typically, this override is required to allow students registration in a course. This option overrides prerequisites by the instructor of the course instead of completing the Course Management Form. If you have a course that has a prerequisite and an indication of or instructor consent, you will complete this option since you are overriding the prerequisites.

- 1. Select the course that you intend to provide the override for the student.
- 2. If students are registered, they appear in the Roster tab. Students needing an override to allow registration, select the Permissions Tab.
- Select the appropriate option (Requisite Waiver, Faculty Consent or Student Petition) for approval.

| Spring 2019<br>Distance Lear                                   | ning             |         |       |             |
|----------------------------------------------------------------|------------------|---------|-------|-------------|
| TBD<br>1/21/2019 - 5<br>Internet, INTE<br><b>Seats Availab</b> | RNET Lecture/Lab |         | N     |             |
| Roster                                                         | Attendance       | Grading | Books | Permissions |
|                                                                |                  |         |       |             |

INET-2895-01: Web Design Capstone Seminar

| INET-2895-01: Web Design Capstone Seminar                      |
|----------------------------------------------------------------|
| Spring 2019<br>Distance Learning                               |
| TBD<br>1/21/2019 - 5/10/2019<br>Internet, INTERNET Lecture/Lab |

| Seats Availa | <b>ble</b> 30 of 30                                         |                         |        |             |                                                 |    |
|--------------|-------------------------------------------------------------|-------------------------|--------|-------------|-------------------------------------------------|----|
| Roster       | Attendance                                                  | Grading                 | Books  | Permissions | +                                               |    |
| -            | y Permissio<br>e of the categories I                        |                         |        |             |                                                 |    |
|              | Requisite W<br>Waive prerequisites<br>register for the cour |                         | nt can |             | dent Petition<br>w and manage student petitions | i. |
|              | Faculty Con<br>Review and manage                            | sent<br>faculty consent |        |             |                                                 |    |

- 4. **Requisite Waiver** This option is an override for instructors to provide instructor consent regarding the prerequisites/corequisites for a course. On this page, you may view the students who have already received the overrides.
  - a. Once in the Requisite Waiver, you can look up the student who is requesting the override by searching for the student name or student id (7 digit format 0088700).
  - b. Verify you selected the correct student since there may be more than on individual on the list.

| student, te                                    | Q |
|------------------------------------------------|---|
| 0199443<br>Student, Test<br>General Studies AS |   |

0231989 Student2, Test Business AS

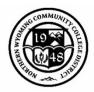

# c. Select either Approve or Deny

| Add Student Wai                | ver                                                         |                 |
|--------------------------------|-------------------------------------------------------------|-----------------|
| INET-2895-01: Web Design       | Capstone Seminar                                            | Spring 201      |
| o waive or deny waiving all re | equired prerequisites for a student, first                  | select student. |
| Student                        | Student2, Test<br>Student 0231989<br>teststudent2@sheridan. | edu             |
| Approve Deny                   |                                                             |                 |
| Waiver Reason                  | Select a reason                                             | •               |
| Comments                       | Comments                                                    |                 |
| Cancel                         | Save                                                        | !               |

#### d. Enter the Waiver reason:

| Waiver Reason | Select a reason                                 |
|---------------|-------------------------------------------------|
|               | Instructor Consent<br>Awaiting Final Transcript |
| Comments      | Repeat<br>Other                                 |
|               | Waiver Form Completed<br>Placement-awaiting off |

#### e. Enter any necessary comments.

|        | Comments |
|--------|----------|
| Cancel | Save     |

f. Click Save.

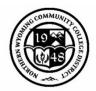

## Providing Instructor Consent

This option is only for courses that are flagged as Instructor Consent Only. There are only a few courses that are flagged as instructor consent.

If the course has a prerequisite or instructor consent (ex: Complete ENGL 1010 English I with a C or better or instructor consent), you will also need to complete the Overriding Prerequisite steps (see page 10).

- 1. Select the course that you intend to provide the override for the student.
- 2. If students are registered, they appear in the Roster tab. You will need to select the Permissions tab:

#### INET-2895-01: Web Design Capstone Seminar Spring 2019 Distance Learning TBD 1/21/2019 - 5/10/2019 Internet, INTERNET Lecture/Lab Seats Available 30 of 30 Roster Attendance Grading Books Permissions

3. Select the appropriate option (Requisite Waiver, Faculty Consent or Student Petition) for approval. INET-2895-01: Web Design Capstone Seminar

| Spring 2019<br>Distance Learning                                                          |                                                                 |  |
|-------------------------------------------------------------------------------------------|-----------------------------------------------------------------|--|
| TBD<br>1/21/2019 - 5/10/2019<br>Internet, INTERNET Lecture/Lab                            |                                                                 |  |
| Seats Available 30 of 30                                                                  |                                                                 |  |
| Roster Attendance Grading Books                                                           | Permissions                                                     |  |
| Faculty Permissions<br>Choose one of the categories below :                               |                                                                 |  |
| Requisite Waiver<br>Waive prerequisites so that a student can<br>register for the course. | <b>Student Petition</b><br>Review and manage student petitions. |  |
| Review and manage faculty consent.                                                        |                                                                 |  |

- 5. **Faculty Consent**-This option is for courses that have an instructor consent flag marked as "yes" at the section level.
  - Once in the Faculty Consent, you can look up the student who is requesting the override by searching for the student name or student id (7 digit format 0088700).
  - b. Verify you selected the correct student since there may be more than on individual on the list.

| student, | te  |  | 0 |
|----------|-----|--|---|
| studenty | LC. |  | - |

0199443 Student, Test General Studies AS

0231989 Student2, Test Business AS

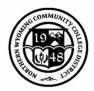

#### c. Enter the Status:

| Add Faculty Consent                           |                                                              |
|-----------------------------------------------|--------------------------------------------------------------|
| INET-2895-01: Web Design Capstone Semi        | inar Spring 2019                                             |
| To approve or deny a faculty consent for a st |                                                              |
| Student                                       | Student, Test<br>Student 0199443<br>ready4vaca2day@yahoo.com |
| Status                                        | Select a status<br>Accepted<br>Denied                        |
| Reason                                        | Pending                                                      |
| Additional Comments                           | Additional Comments                                          |
| Cancel                                        | Save                                                         |

#### d. Select the Reason:

| -  | Reason<br>Additional Comments | Select a reason<br>Instructor Consent<br>Other Reason<br>Transfer Coursework<br>Program Admissions |           |  |  |  |
|----|-------------------------------|----------------------------------------------------------------------------------------------------|-----------|--|--|--|
| _  | Cancel                        |                                                                                                    | Save      |  |  |  |
| e. | Enter any additional comment  |                                                                                                    | ecessary. |  |  |  |
|    | Cancel                        |                                                                                                    | Save      |  |  |  |

f. Click save.

## Student Requests for a Petition

These are requests from the students who are requesting an override for one of your courses. This is option is available from a student-initiated request through the Student Planning Module. At this time, the functionality is not live.

Created 8/12/2019 Updated 8/3/2021

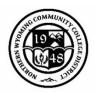

## Waitlists

When a course reaches the established capacity, a waitlist is offered. Students who on a waitlist will be offered a seat into the course section according to the order they registered for the course. Please note, when a student goes to register in a course, but it is waitlisted, an additional step is required to be submitted to be waitlisted.

**Prior to the start of the term**: Students are emailed when a seat becomes available in the order of registration. The student is emailed and provided 72 hours from the email being sent to register in the course. If the student misses their 72-hour notification, they will need to add the course back to the waitlist, but they will be at the bottom of the list.

If you as the instructor would like to increase the capacity of the course, you will work with your Academic Chair and division assistant. Once the capacity is increased in the system, students will be notified via email in the nightly process.

**Once classes begin:** the waitlist is at the discretion of the faculty as to who may be allowed into the course. If the form is completed and processed during the first week of classes (prorated for shortened classes), then no additional signatures are required. After the Add period, then additional signatures will be required.

# Advising Tab

The Advising tab provides you access to advisee information.

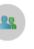

#### Advising

Here you can access your advisees and provide guidance & feedback on their academic planning.

On the main view of the Advisor tab, you

can view students, their student id, current programs and advisors:

|        | Who would you like to work with?<br>ind a student by searching or selecting below. |                     |                     |         |                                                                          |                                                 |  |  |
|--------|------------------------------------------------------------------------------------|---------------------|---------------------|---------|--------------------------------------------------------------------------|-------------------------------------------------|--|--|
| Studen | Type a name or ID                                                                  |                     |                     |         | Q                                                                        | 🖸 Email All My Advisees                         |  |  |
|        | Name                                                                               | Review<br>Requested | Assigned<br>Advisee | ID      | Program(s)                                                               | Advisor(s)                                      |  |  |
| ê      | <u>Bear, Smokey J.</u>                                                             |                     | සෙ                  | 0088700 | Animal Science AS<br>Agriculture AAS<br>Music AFA<br>Criminal Justice AA | Advisor(s):<br>Brett Burtis<br>Christina Rigdon |  |  |

Once in the Advising Tab, you can also view other options as well:

|                                                                    |                                                                                         |                      |       |              |             |                       |        | (                                          | COMMUNITY OF THE REAL OF THE REAL OF THE R |
|--------------------------------------------------------------------|-----------------------------------------------------------------------------------------|----------------------|-------|--------------|-------------|-----------------------|--------|--------------------------------------------|----------------------------------------------------------------------------------------------------|
| Advisee Details                                                    |                                                                                         |                      |       |              |             |                       |        | Carrely fact accurate                      | Q                                                                                                    |
| < Back to Advisees                                                 |                                                                                         |                      |       |              |             |                       |        | Search for courses                         | ۷)                                                                                                    |
| CMICKET<br>CONT                                                    | Program(s):<br>Animal Science AS<br>Agriculture AAS<br>Music AFA<br>Criminal Justice AA |                      |       |              |             |                       | Co     | Review Compl<br>urse Plan last reviewed or | ete<br>n 3/19/2019 by Mallett, Ashley                                                                                                    |
| Bear, Smokey J.<br>Student ID: 0088700<br>dummysmokey@sheridan.edu | Educational Goal: DE                                                                    | /ELOP NEW JOB SKILLS |       |              |             |                       |        |                                            |                                                                                                    |
|                                                                    | Advisor(s):<br>Brett Burtis<br>Christina Rigdon                                         |                      |       |              |             |                       |        |                                            |                                                                                                    |
| Course Plan Timeline                                               | Progress                                                                                | Course Catalog       | Notes | Plan Archive | Test Scores | Unofficial Transcript | Grades | Petitions & Waivers                        | Graduation Application                                                                                                    |

- <u>Course Plan</u> shows the planned/registered courses. You can view by term.
- <u>*Timeline*</u> shows the timeline for the future terms with the courses planned by term.
- <u>Progress</u> shows the degree evaluation for the student. If the program is not listed (you may have to use the arrows to view other active programs), the student has not declared the program yet. Students may complete a Program Change form with Enrollment Services to update the program.
- <u>Course Catalog</u> shows the course descriptions for students. Additionally, you can search and view current sections being offered.
- *Notes* provides you an opportunity to communicate with the student and note any items discussed.
- *Plan Archive* provides you with program reviews, advisor and last review date for your reference.
- <u>Test Scores</u> are scores the student has received for placement information. Please note, this is also where you will find Advanced Placement, CLEP, International Baccalaureate, and other credits.
- <u>Unofficial Transcript</u> is a view of their unofficial transcript for the student.
- <u>Grades</u> view by term the grades the student received.
- <u>Petitions & Waivers</u> provides the opportunity for faculty to approve a petition or provide a waiver. In this view, you can see Student Petitions, Faculty Consents, and Requisite Waivers with any comments. Please see the Faculty Registration Overrides document in the Registration MyNWCCD portal page to provide an override.
- <u>Graduation Application</u> displays degree and application information for students who have applied for graduation.

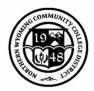

# Course Enrollment and Capacity Information

In your MyNWCCD account, under the Main Menu, select Employee Information and then Institutional Research. On this page, you will select the Click here to begin your data and dashboard journey...on the ROAD.

### ROAD: Repository for Operational Analytics and Data

Click here to begin your data and dashboard journey... on the ROAD.

As part of our commitment to furthering data-driven decision making across the institution, we are migrating institutional reporting and analysis to a user-friendly platform

Then Select the Course Enrollment and Capacity under Available Dashboards. You can select the filters on the right side of the screen to provide you with a filtered view of your courses and enrollment.

|          |        |                               | F       | I THE                  | a starter | 6         | 1000       | and in       | No. P. O. Barrow                          |                 | and the second     |
|----------|--------|-------------------------------|---------|------------------------|-----------|-----------|------------|--------------|-------------------------------------------|-----------------|--------------------|
| Subj., 2 | Course | Title Short                   | Section | Primary faculty        | Fill Rate | Wait list | (Hover ove | r bars for m | nore info.) Number indicates seats remain | ing in section. | Select term        |
| CCT      | 1010   | Accounting I                  | 02      | Browning, Jason        | 70%       |           |            |              | 9                                         |                 | 19/FA              |
|          |        |                               | 03      | Yelton, Jody           | 100%      | 2         |            |              |                                           | ^               | 19/FA              |
|          |        |                               | 30      | Schaedler, Joyce       | 77%       |           |            | 5            |                                           |                 |                    |
|          |        |                               | 31      | Schaedler, Joyce       | 63%       |           |            | 9            |                                           |                 | Select subject(s)  |
|          |        |                               | 32      | Schaedler, Joyce       | 100%      |           |            |              |                                           |                 | (AII)              |
|          |        |                               | 50      | Null                   | 0%        |           |            | 16           |                                           |                 |                    |
|          | 1020   | Accounting II                 | 30      | Null                   | 0%        |           |            | 24           | 4                                         |                 | Primary faculty    |
|          |        |                               | 31      | Schaedler, Joyce       | 50%       |           |            | 12           | 2                                         |                 | (AII)              |
|          |        |                               | 32      | Schaedler, Joyce       | 100%      | 2         | 2          |              |                                           |                 | Campus             |
|          | 2110   | QuickBooks                    | 30      | Shaw, Tracy            | 27%       |           |            | 16           |                                           |                 | Gillette           |
| DDN      | 1020   | Addiction Behaviors           | 01      | Goodrich-Premo, Elaine | 47%       |           |            |              | 16                                        |                 | Johnson Co.        |
|          | 2010   | Addictions Assessment         | 02      | Goodrich-Premo, Elaine | 40%       |           |            |              | 18                                        |                 | Sheridan           |
| ECL      | 1000   | Agroecology                   | 01      | Holloway, Charles      | 100%      | 1         |            |              |                                           |                 | ( onendan          |
| GEC      | 1000   | Ag Orientation                | 01      | Lohse, Kathryn         | 93%       |           |            |              | 3                                         |                 | Sections to displa |
|          |        |                               | 30      | Eberly, Jamie          | 13%       |           |            | 21           | 1                                         |                 | ✓ Concurrent       |
|          | 1010   | Intro to Ag Economics         | 01      | Holloway, Charles      | 63%       |           | -          | 9            |                                           |                 | ✓ Distance         |
|          |        |                               | 02      | Holloway, Charles      | 100%      | 1         |            |              |                                           |                 | ✓ Hybrid           |
|          | 1020   | Agricultural Microeconomics   | 01      | Burke, Brett           | 33%       |           |            | 16           | 6                                         |                 | ✓ Traditional      |
|          | 2230   | Intro to Ag Commod. & Futures | 01      | Burke, Brett           | 33%       |           | 8          |              |                                           |                 | Show classes with  |
|          | 2300   | Agriculture Marketing         | 01      | Burke, Brett           | 25%       |           |            | 18           | В                                         |                 | ✓ Enrollments      |
|          |        |                               | 30      | Null                   | 0%        |           |            | 22           |                                           |                 | ✓ No enrollment    |
|          | 2360   | Agriculture Sales             | 30      | Null                   | 0%        |           |            | 22           |                                           |                 |                    |
|          |        |                               | 31      | White, Bridgette       | 36%       |           |            | 14           |                                           |                 |                    |
| GRI      | 1010   | Computers in Agriculture      | 01      | Burke, Brett           | 67%       |           | 4          |              |                                           |                 | Show classes with  |
|          |        |                               | 02      | Burke, Brett           | 58%       |           | 5          |              |                                           |                 | ✓ No wait list     |
|          |        |                               | 03      | Null                   | 096       |           |            |              | 30                                        |                 | ✓ Wait list        |